# **Suppliers -Update Profile**

schedule Time to Completion: **<sup>14</sup> minutes**

You will learn how to update a supplier profile.

Select **Supplier Portal**.

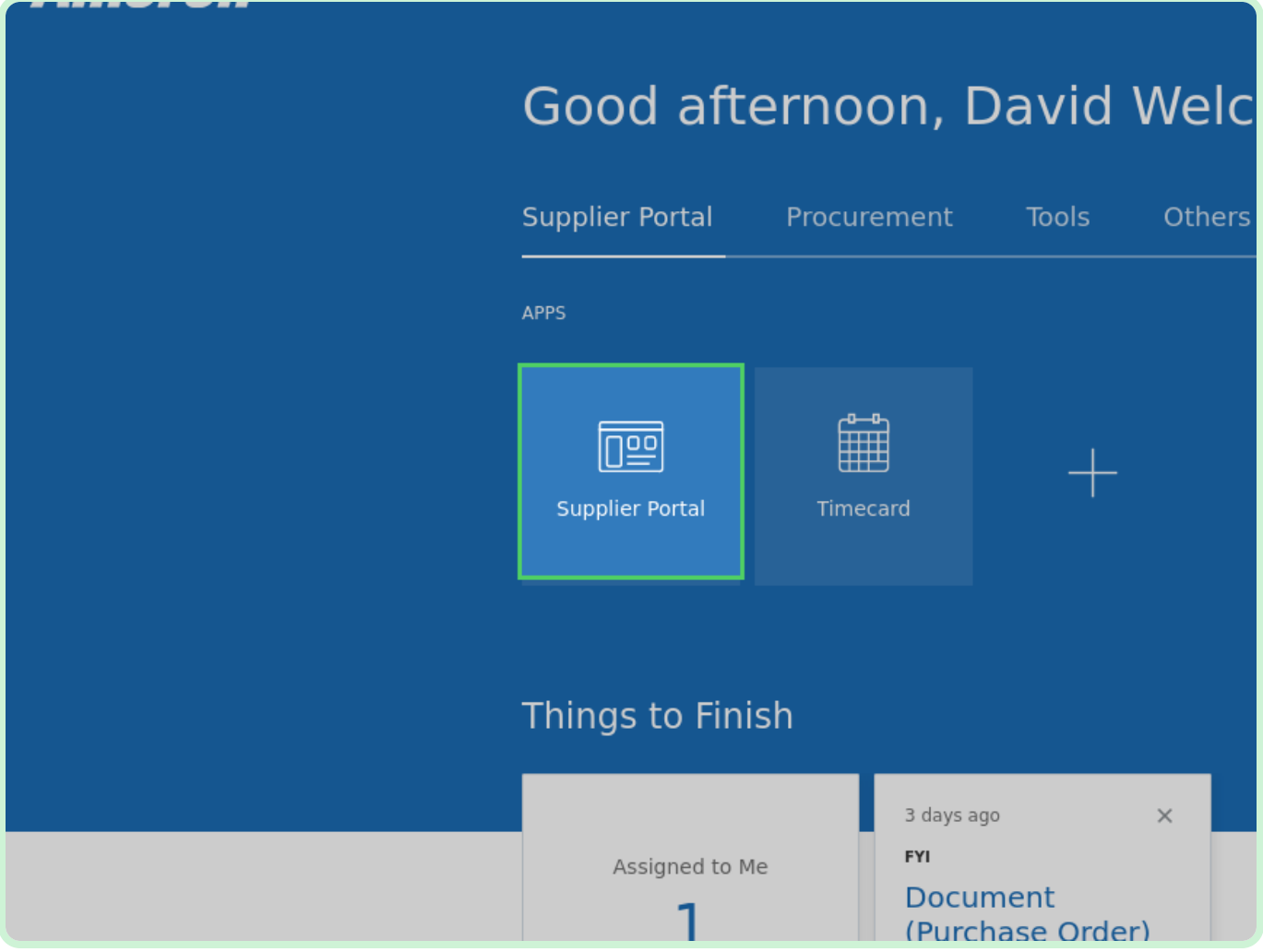

#### Select **Manage Profile**.

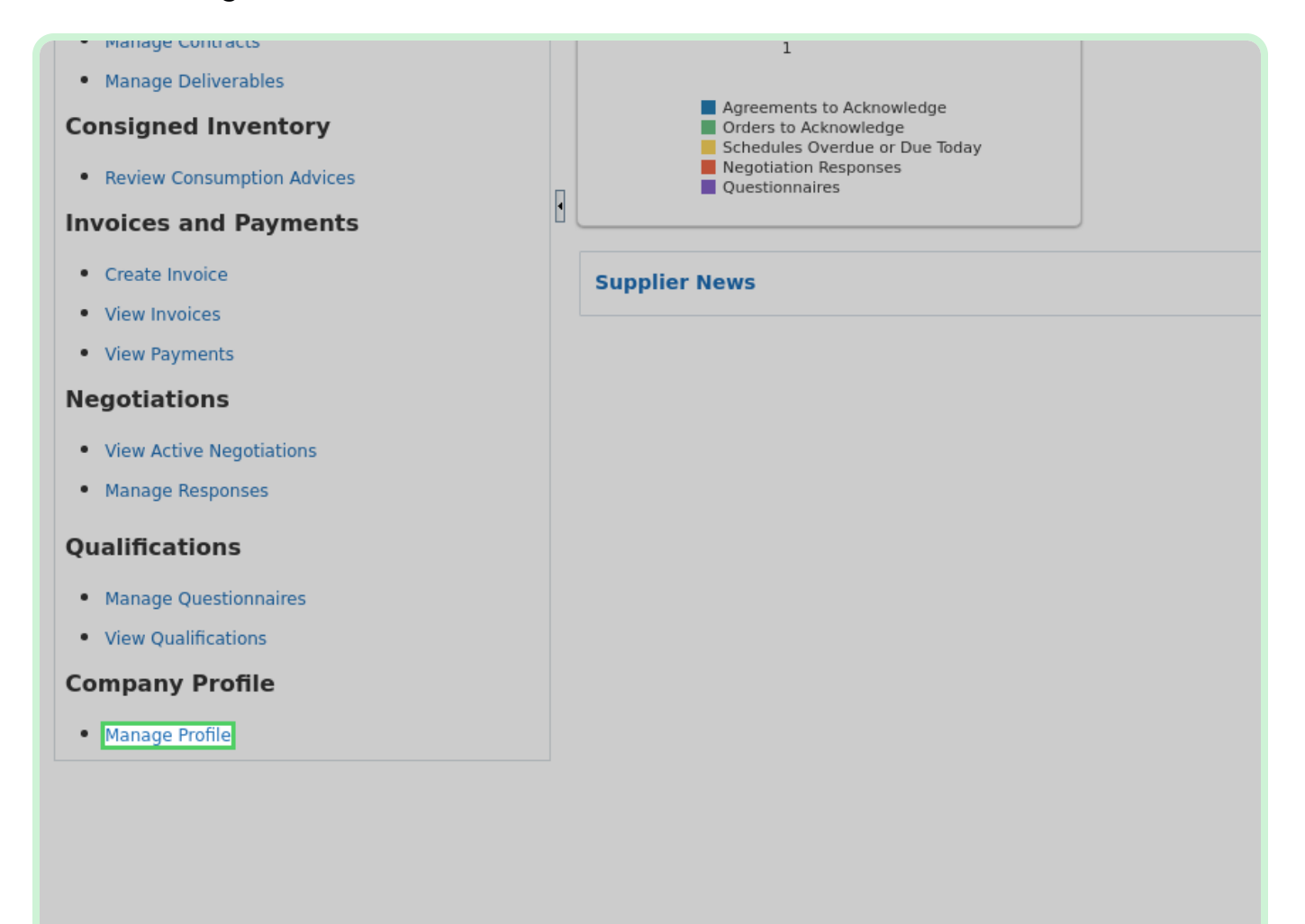

### Select **Edit**.

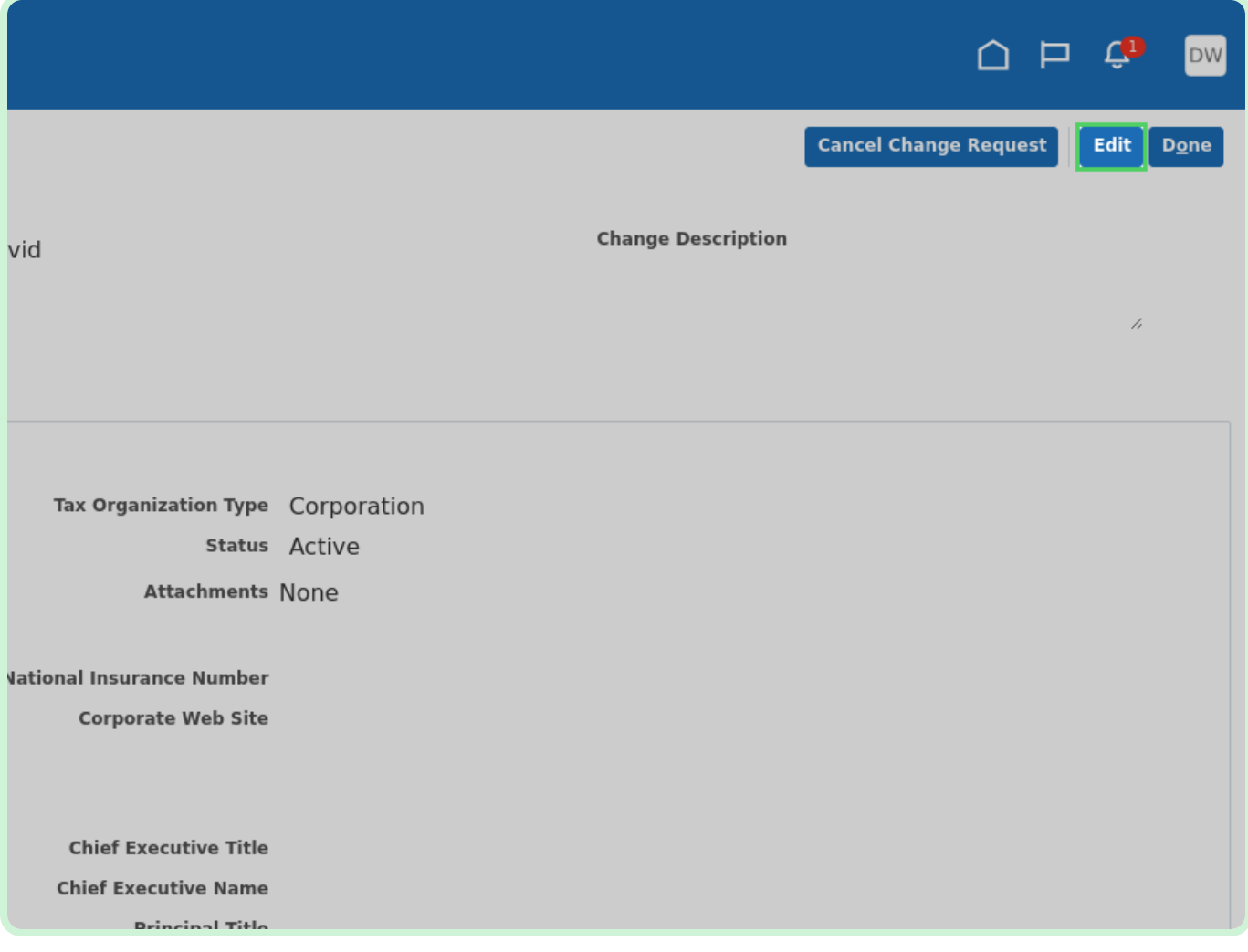

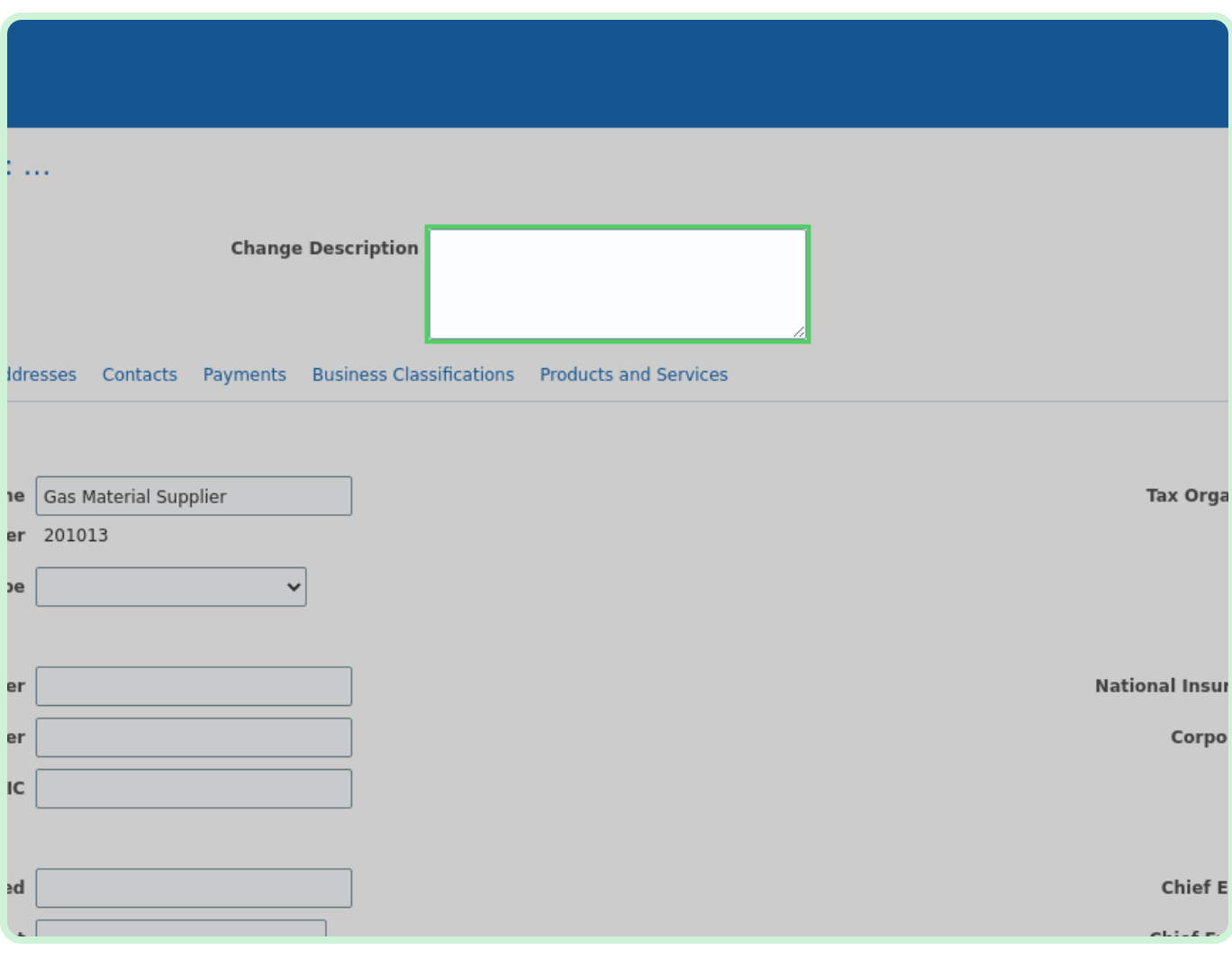

In the **Change Description** field, type **Change Supplier Portal**.

View **Organization Details**.

Review the **Organization Details** tab, and confirm that no changes are required.

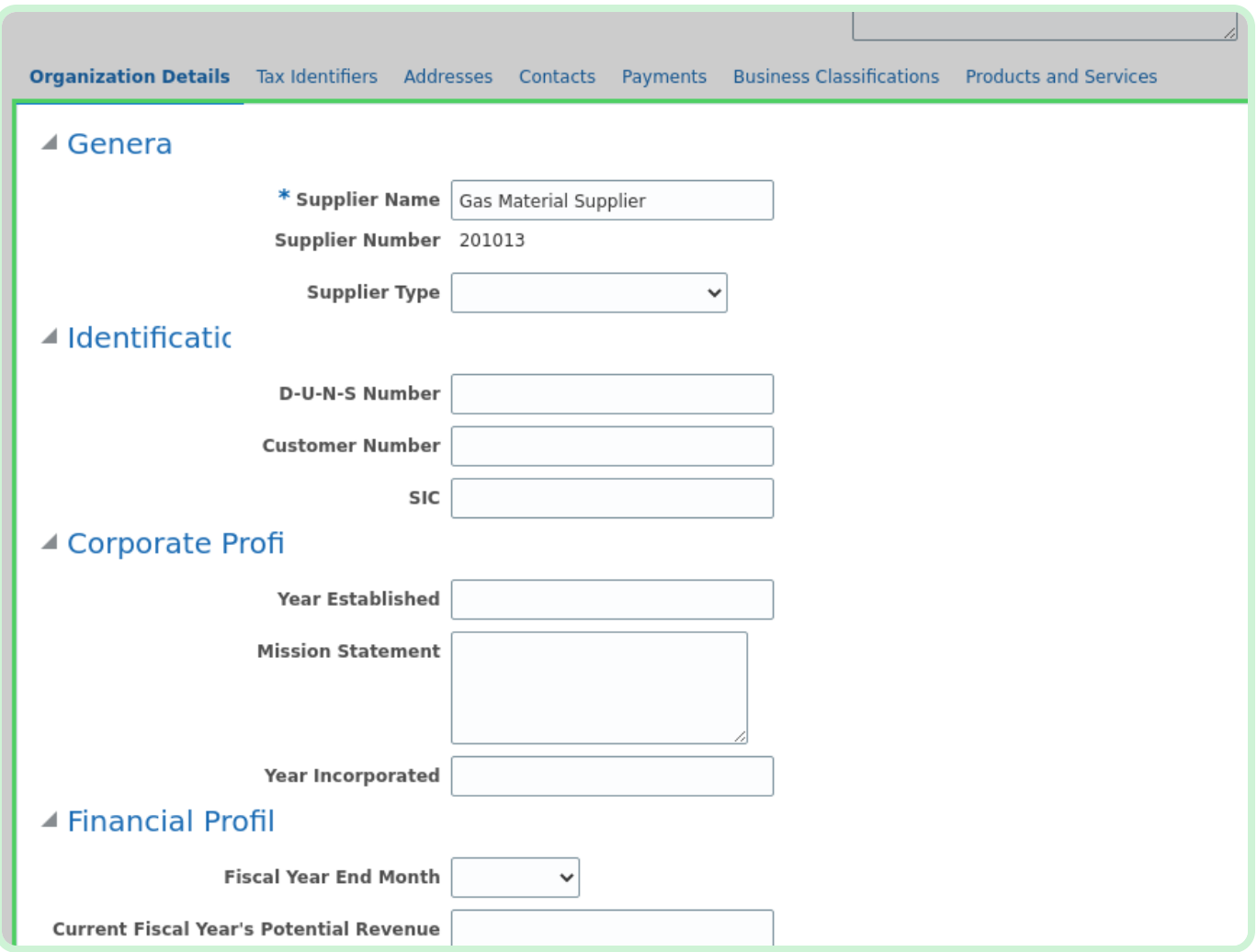

### Select **Tax Identifiers**.

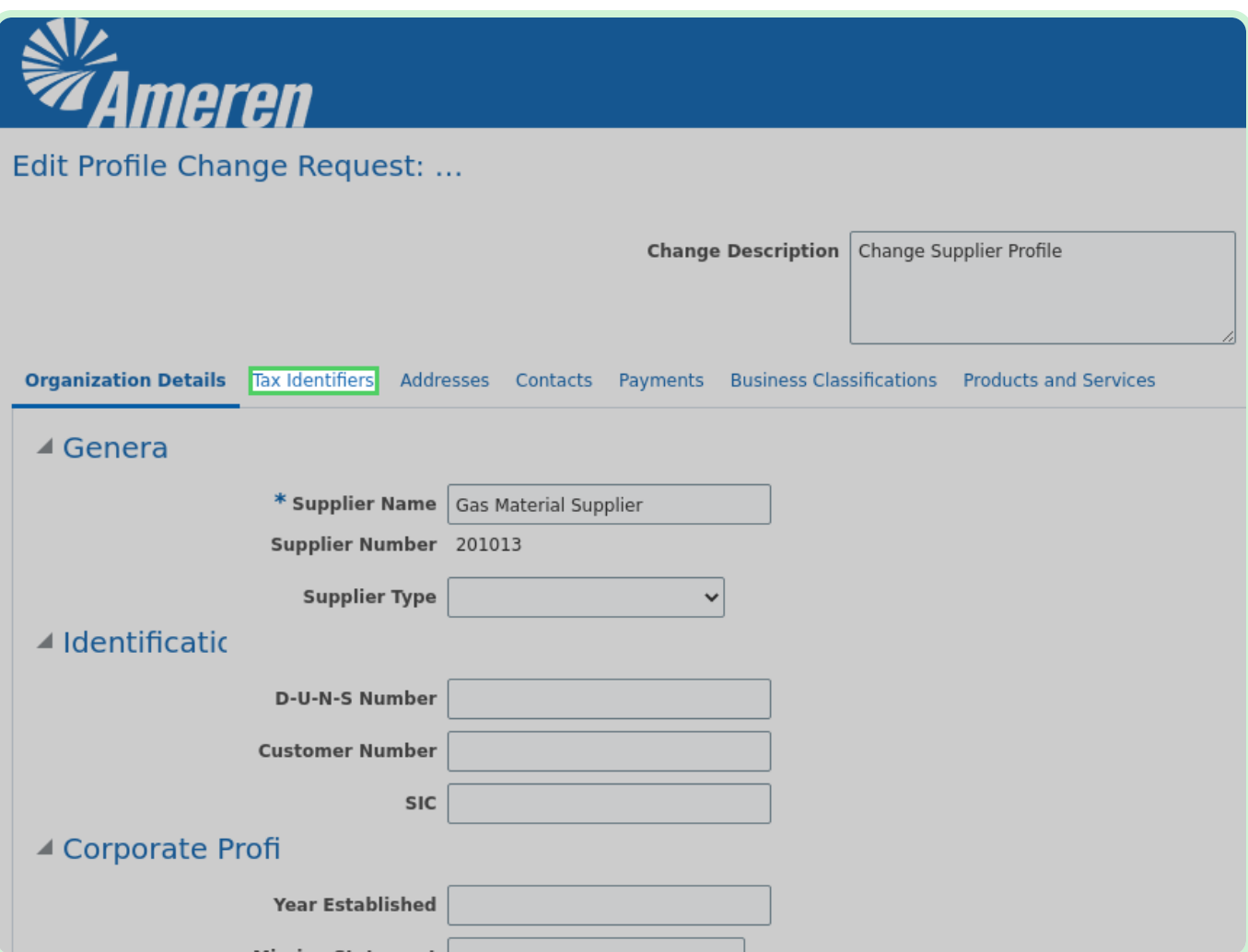

View **Tax Identifiers**.

Review the **Tax Identifiers** tab, and confirm that no changes are required.

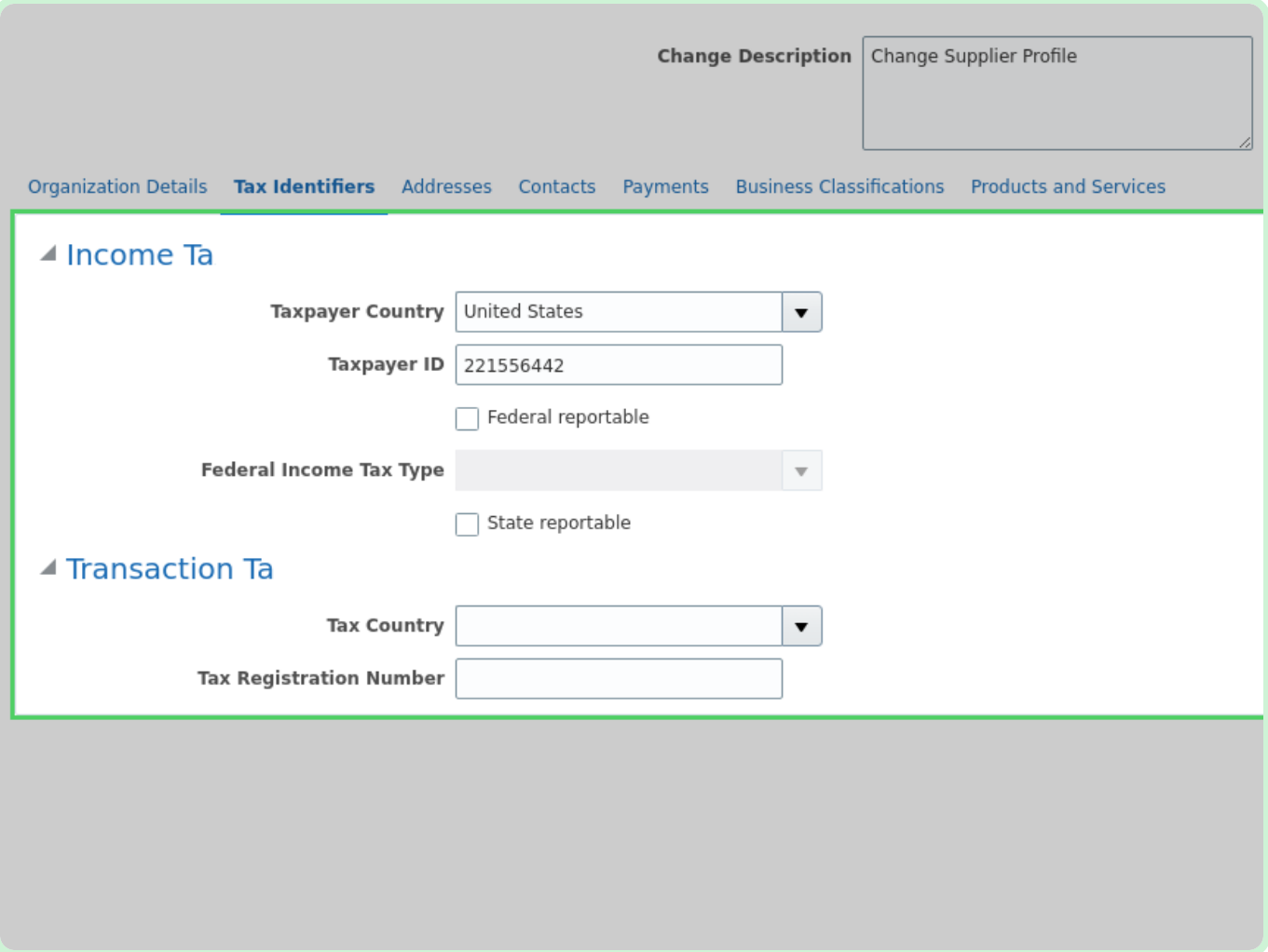

### Select **Addresses**.

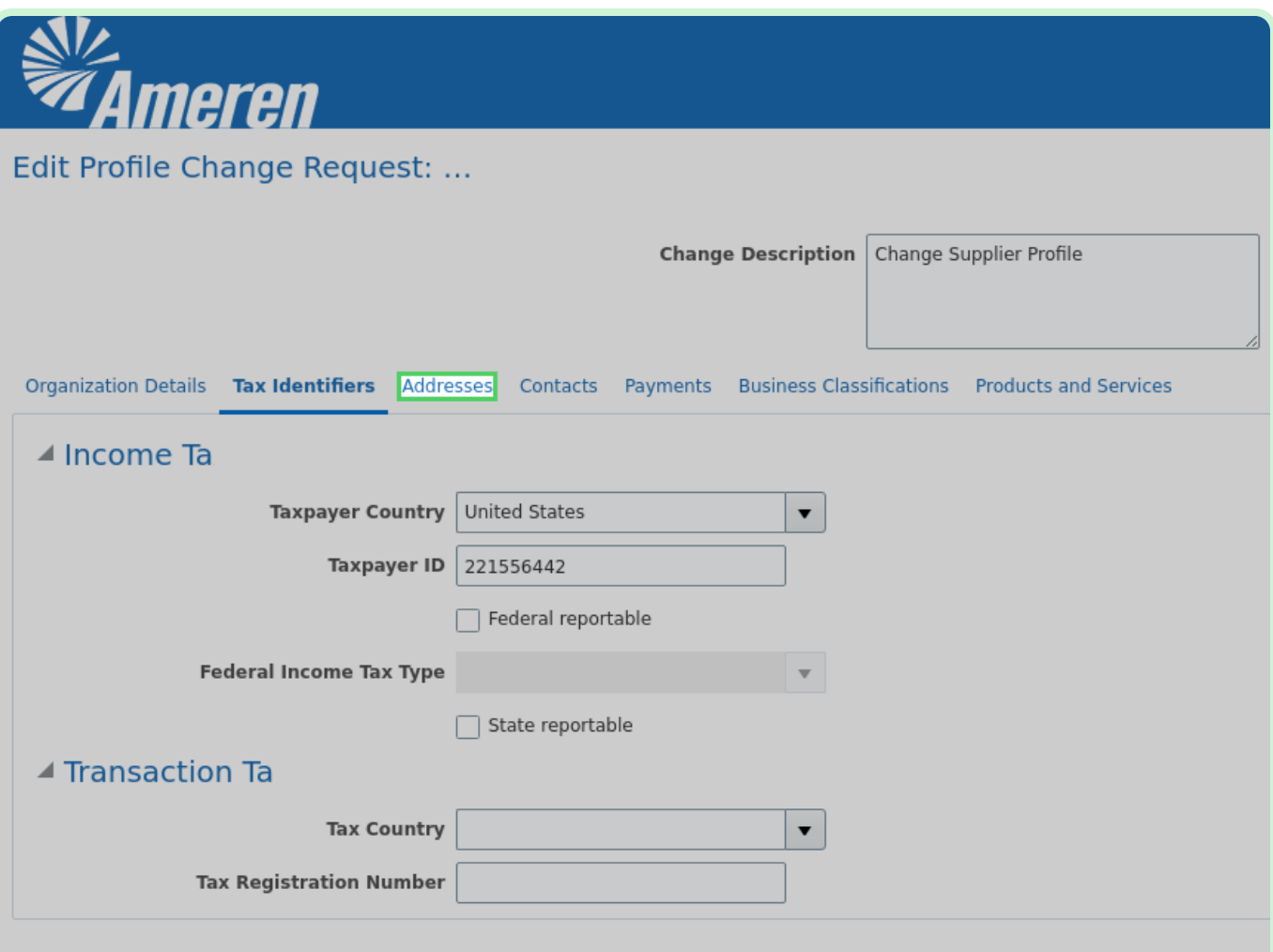

#### Select **Create**.

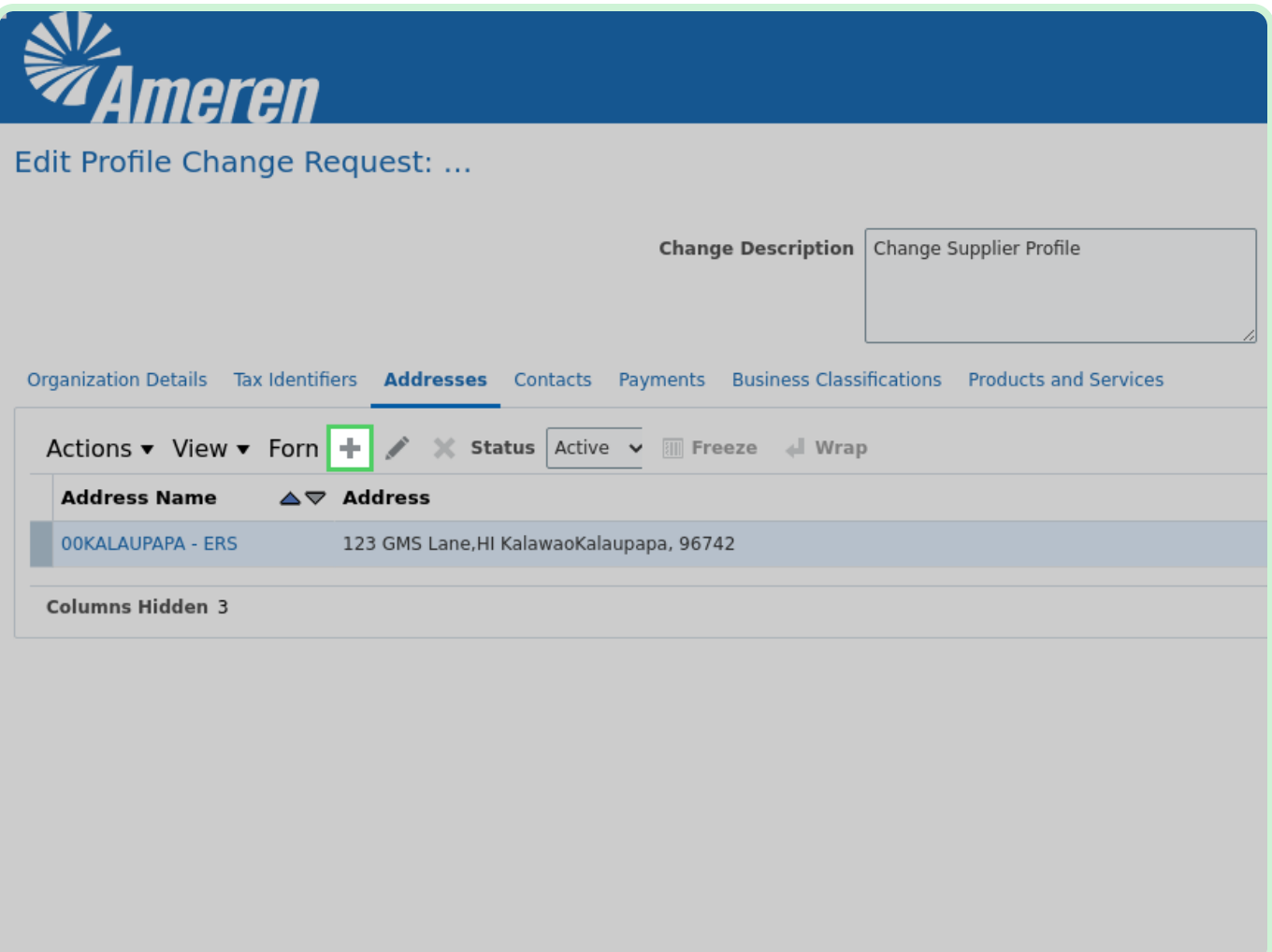

In the **Address Name** field, type **Address 1**.

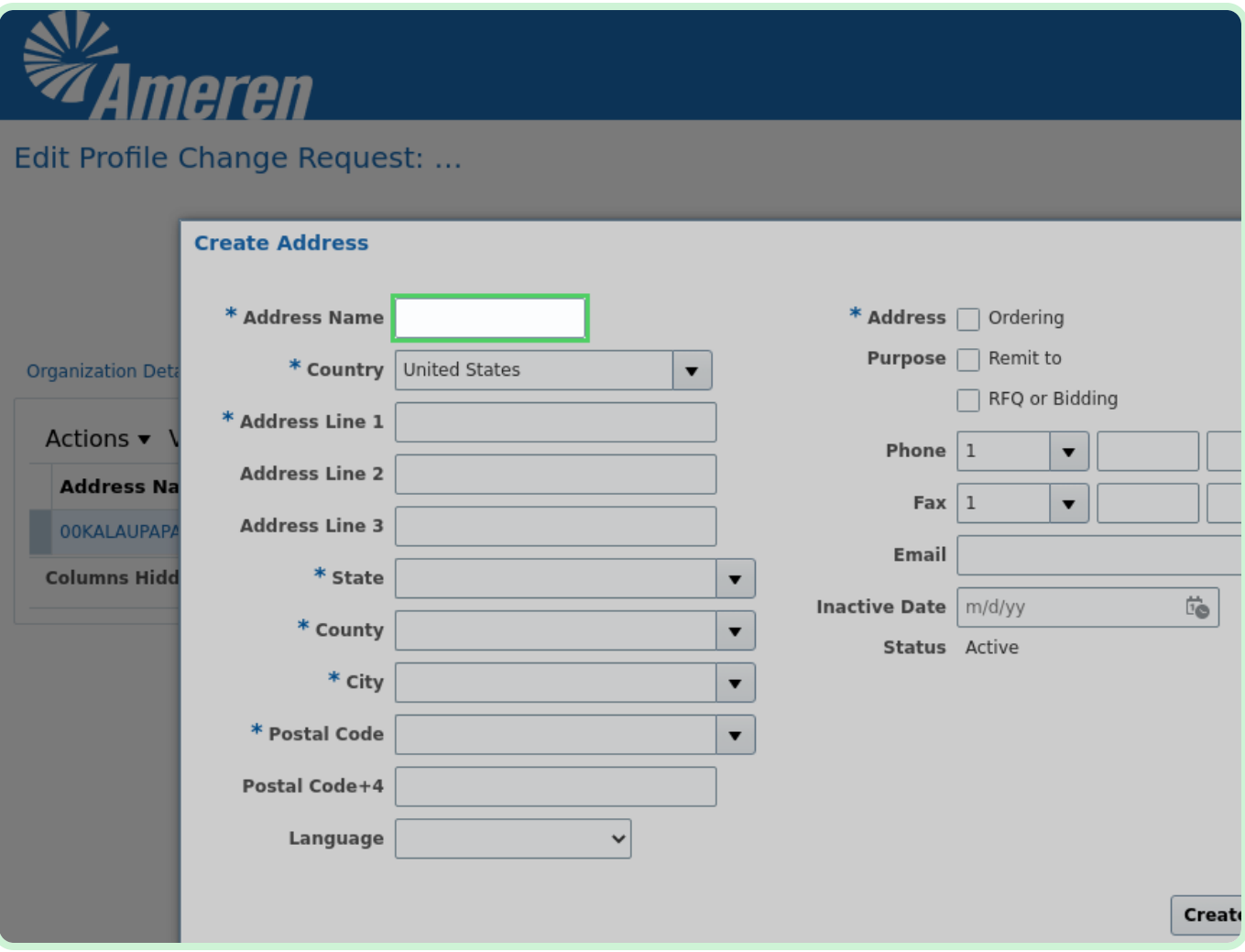

In the **Address Line 1** field, type **123 Main Street**.

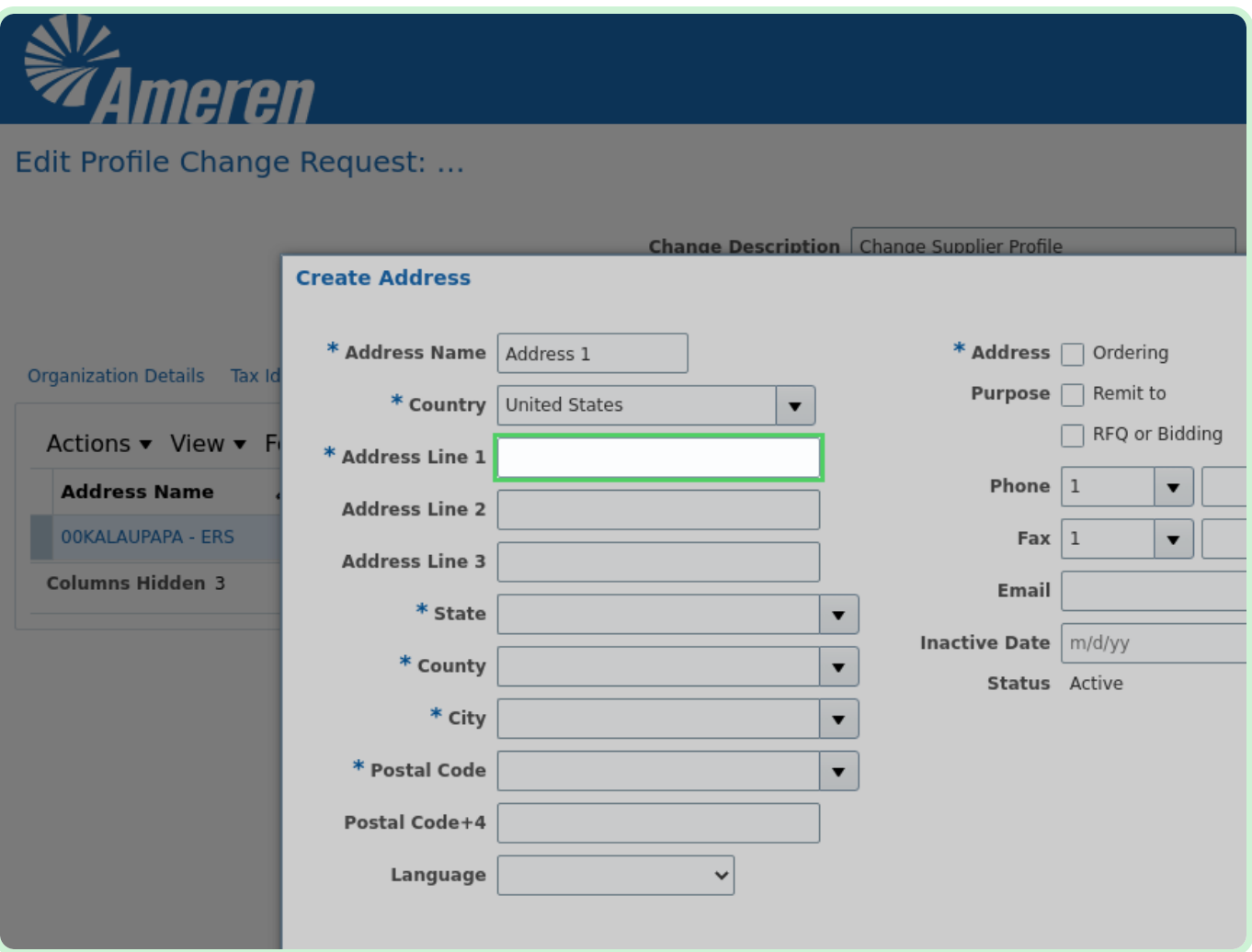

Select **State**.

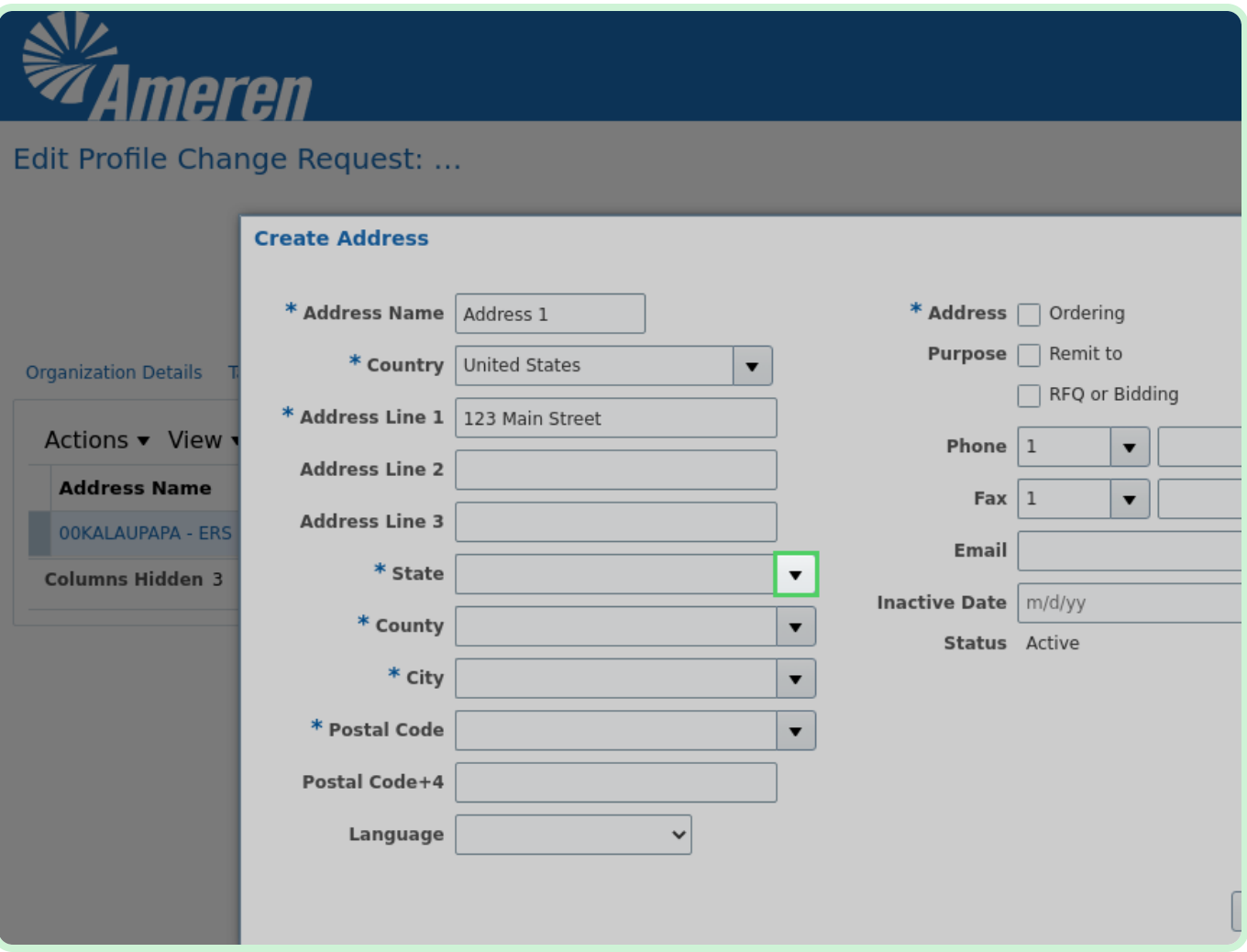

In the **State** drop-down list, select **AK**.

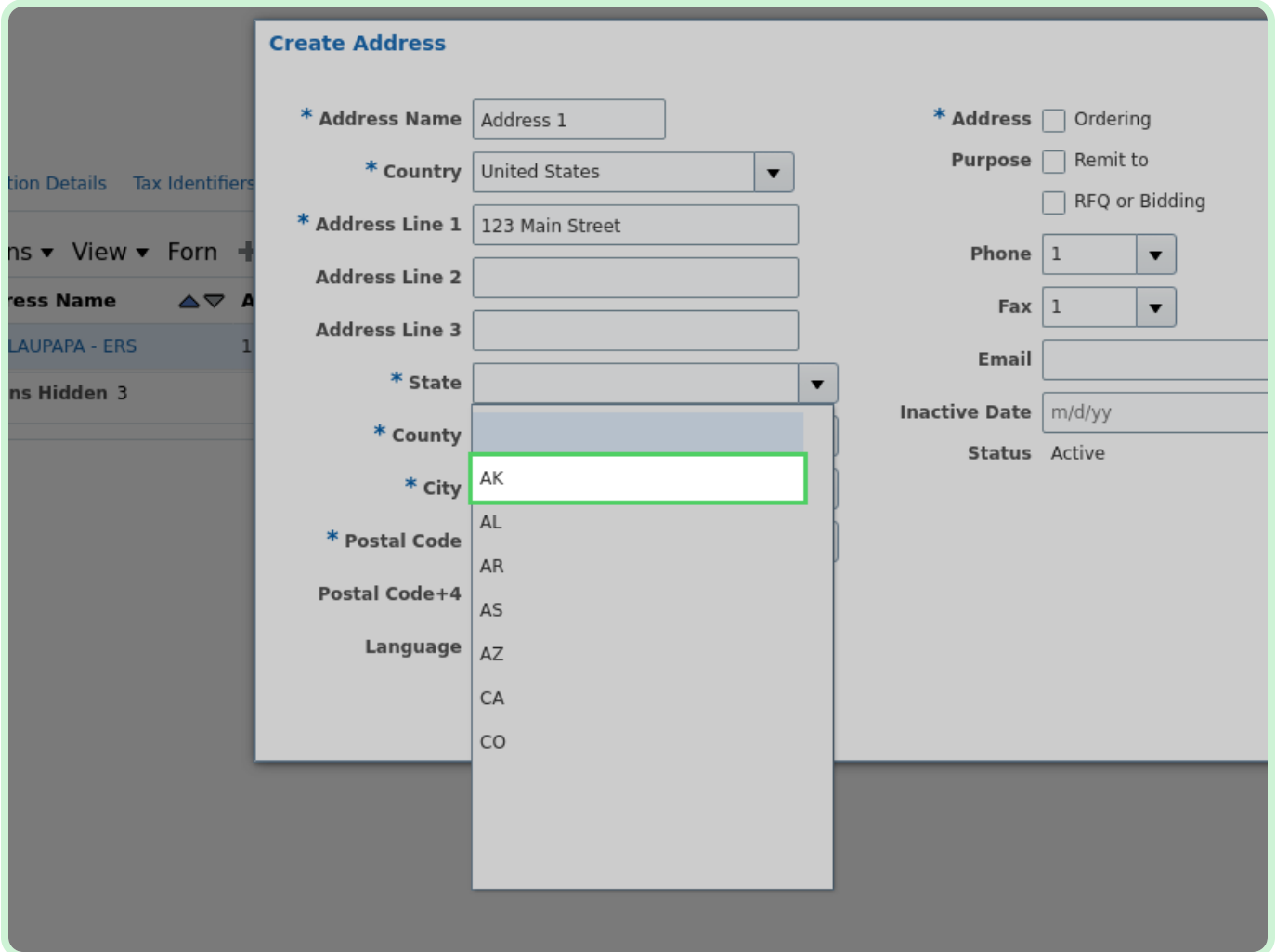

### Select **County**.

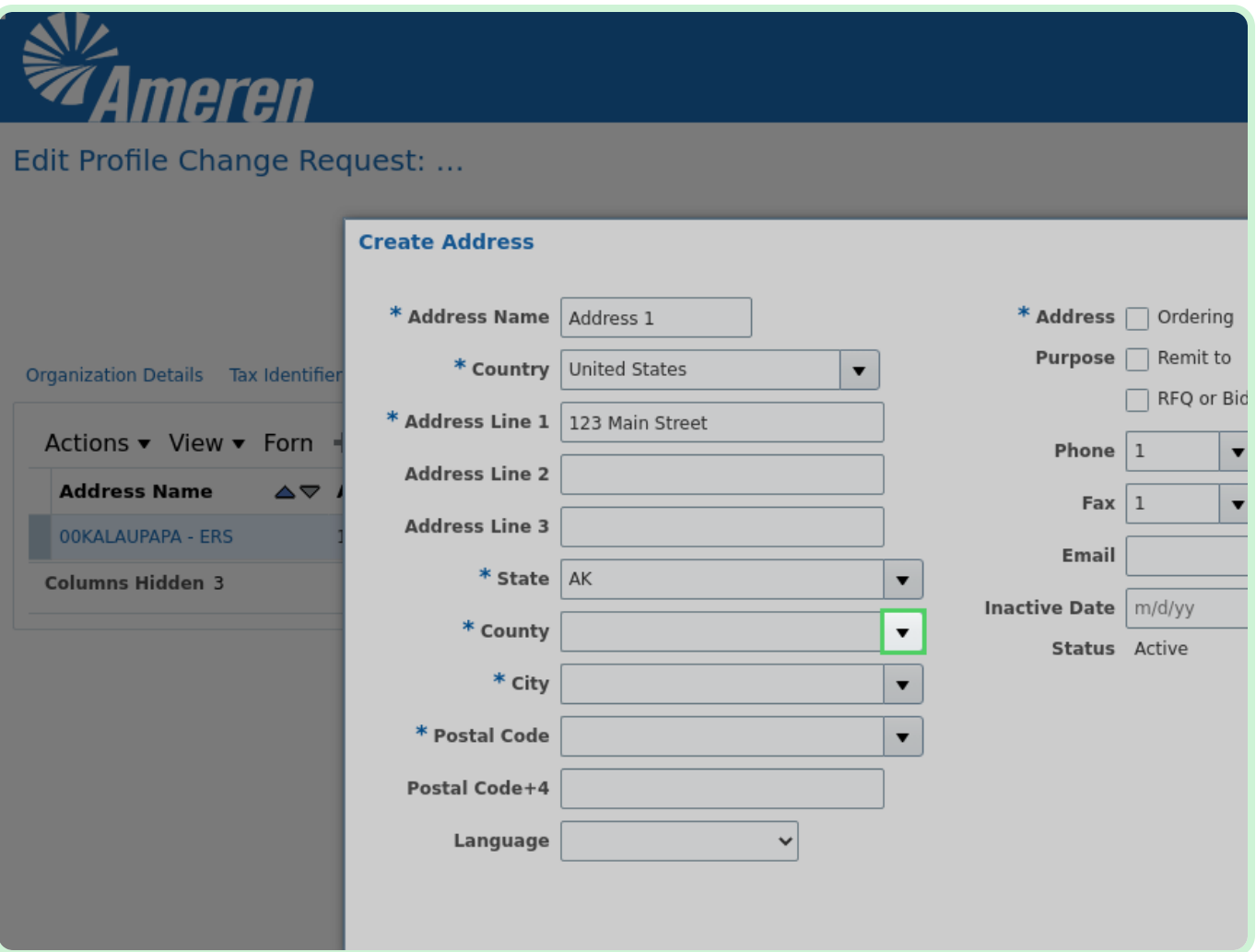

In the **Country** drop-down list, select **Anchorage**.

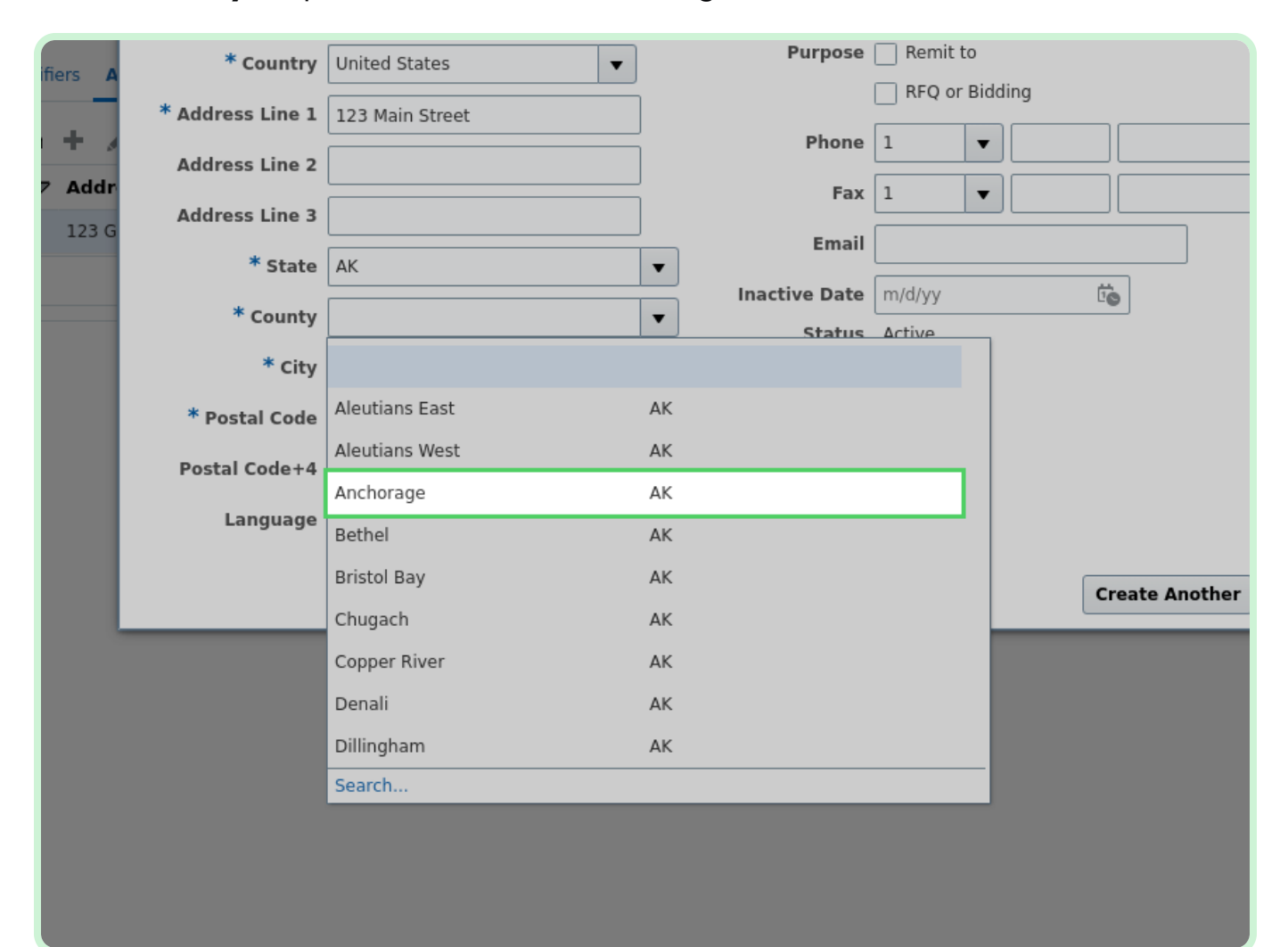

Select **City**.

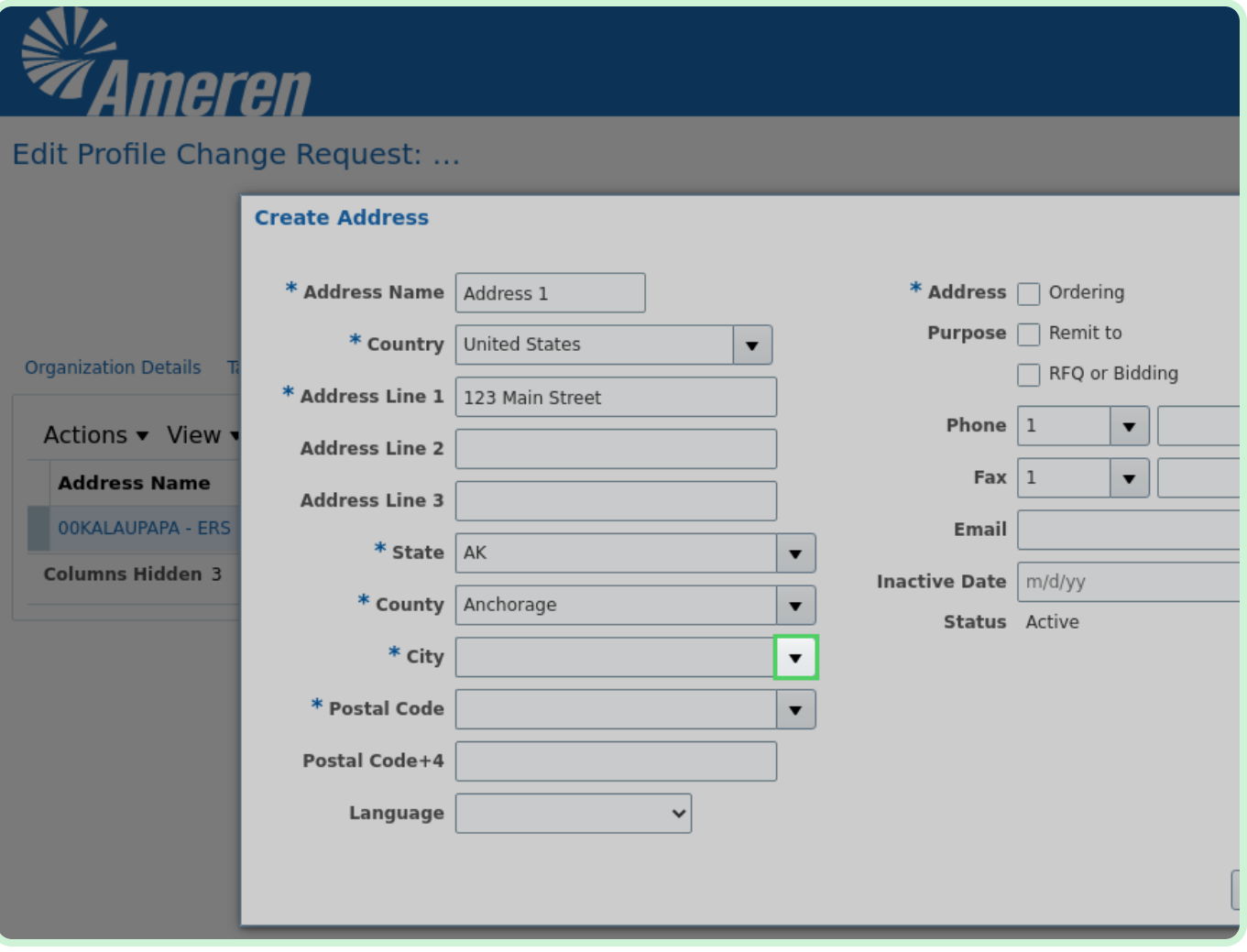

### In the **City** drop-down list, select **Anchorage**.

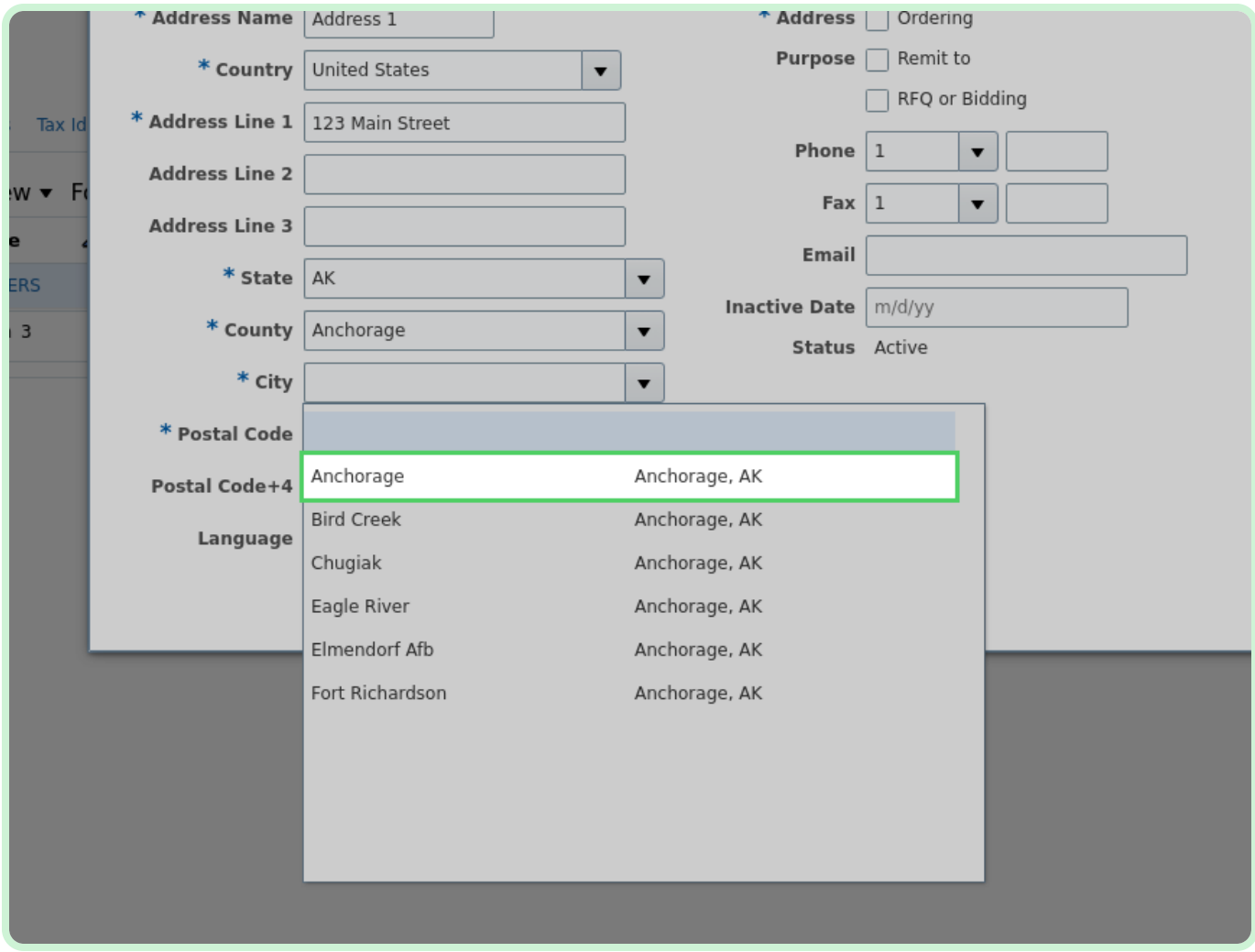

### Select **Postal Code**.

![](_page_18_Picture_33.jpeg)

### In the **Postal Code** drop-down list, select **99502**.

![](_page_19_Picture_43.jpeg)

Select the **Ordering** checkbox.

Select the *Address Purpose* checkboxes that apply to the address being added. Add additional addresses for additional address purposes, if needed.

Make sure you have, at least, one **Ordering** address and one **Remit to** address. This can be the same address.

![](_page_20_Picture_122.jpeg)

In the **Phone** field, type **800 123 1234**.

![](_page_21_Picture_43.jpeg)

In the **Email** field, type **gmsak@GMS.com**.

![](_page_22_Picture_39.jpeg)

### Select **OK**.

![](_page_23_Picture_31.jpeg)

### View **Edit**.

On the **Contacts** tab, you can edit a contact by selecting the **Edit** icon.

![](_page_24_Picture_61.jpeg)

#### Select **Contacts**.

![](_page_25_Picture_31.jpeg)

#### Select **Create**.

![](_page_26_Picture_31.jpeg)

In the **First Name** field, type **Jane**.

![](_page_27_Picture_41.jpeg)

In the **Last Name** field, type **Doe**.

![](_page_28_Picture_41.jpeg)

In the **Phone** field, type **800 123 1234**.

![](_page_29_Picture_43.jpeg)

![](_page_30_Picture_39.jpeg)

![](_page_30_Picture_40.jpeg)

### In the **Job Title** field, type **Invoicing Manager - Purchasing**.

![](_page_31_Picture_47.jpeg)

Select **OK**.

### **i**D</del> Note

If necessary, you can select the **Create Another** button to add another new contact.

![](_page_32_Picture_70.jpeg)

### View **Edit**.

On the **Contacts** tab, you can edit a contact by selecting the **Edit** icon.

![](_page_33_Picture_61.jpeg)

### Select **Payments**.

![](_page_34_Picture_31.jpeg)

Select **Add Row**.

![](_page_35_Picture_33.jpeg)

In the **Payment Method** field, type **ACH**.

![](_page_36_Picture_41.jpeg)

#### Select **Bank Accounts**.

![](_page_37_Picture_33.jpeg)

Select **Create**.

![](_page_38_Picture_31.jpeg)

#### Select **Search: Country**.

### $\bullet$  Note

In the live environment, depending on which *Country* you select, the *IBAN* field may also be required.

![](_page_39_Picture_78.jpeg)

In the **Country** drop-down list, select **Aland Islands**.

![](_page_40_Picture_43.jpeg)

In the **Account Number** field, type **123456789**.

![](_page_41_Picture_41.jpeg)

In the **IBAN** field, type **AL29NWBK60161331926819**.

![](_page_42_Picture_39.jpeg)

In the **Account Name** field, type **Business Account 1221**.

![](_page_43_Picture_45.jpeg)

In the **Account Type** drop-down list, select **Checking**.

![](_page_44_Picture_43.jpeg)

### Select **OK**.

![](_page_45_Picture_31.jpeg)

### Select **Business Classifications**.

![](_page_46_Picture_33.jpeg)

View **Business Classfications**.

Review the **Business Classifications** tab, and confirm that no changes are required.

![](_page_47_Picture_59.jpeg)

### Select **Products and Services**.

![](_page_48_Picture_35.jpeg)

### Select **Select and Add**.

![](_page_49_Picture_35.jpeg)

info **Note**

#### Select the **APPLICATION DEVELOPMENT AND MAINTENANCE SERVICES** checkbox.

![](_page_50_Picture_65.jpeg)

### Select **Apply**.

![](_page_51_Picture_31.jpeg)

### Select **OK**.

![](_page_52_Picture_31.jpeg)

Select **Review Changes**.

![](_page_53_Picture_33.jpeg)

### Select **Submit**.

### **f** Note

Review all of the changes marked with a green plus icon. If something is incorrect, select the **Edit** button to return and make the change.

![](_page_54_Picture_92.jpeg)

Select **OK**.

![](_page_55_Picture_2.jpeg)

#### Select **Home**.

![](_page_56_Picture_31.jpeg)